## **Настройка маршрутизатора TP-Link TL-WR840N в режиме PPPoE**

Для настройки маршрутизатора TP-Link TL-WR840N подключаем его к компьютеру, используя сетевой (UTP) провод (в любой из портов LAN на маршрутизаторе), поставляемый в комплекте с маршрутизатором.

Запускаем интернет браузер (Internet Explorer, Opera, Mozilla Firefox, Google Chrome, Apple Safari) и набираем в панели адреса *192.168.0.1* (это поле, куда набирают название сайтов) нажимаем Enter. В появившемся окне вводим логин *admin*, пароль *admin* (маленькими английскими буквами), и нажимаем кнопку *«Войдите».*

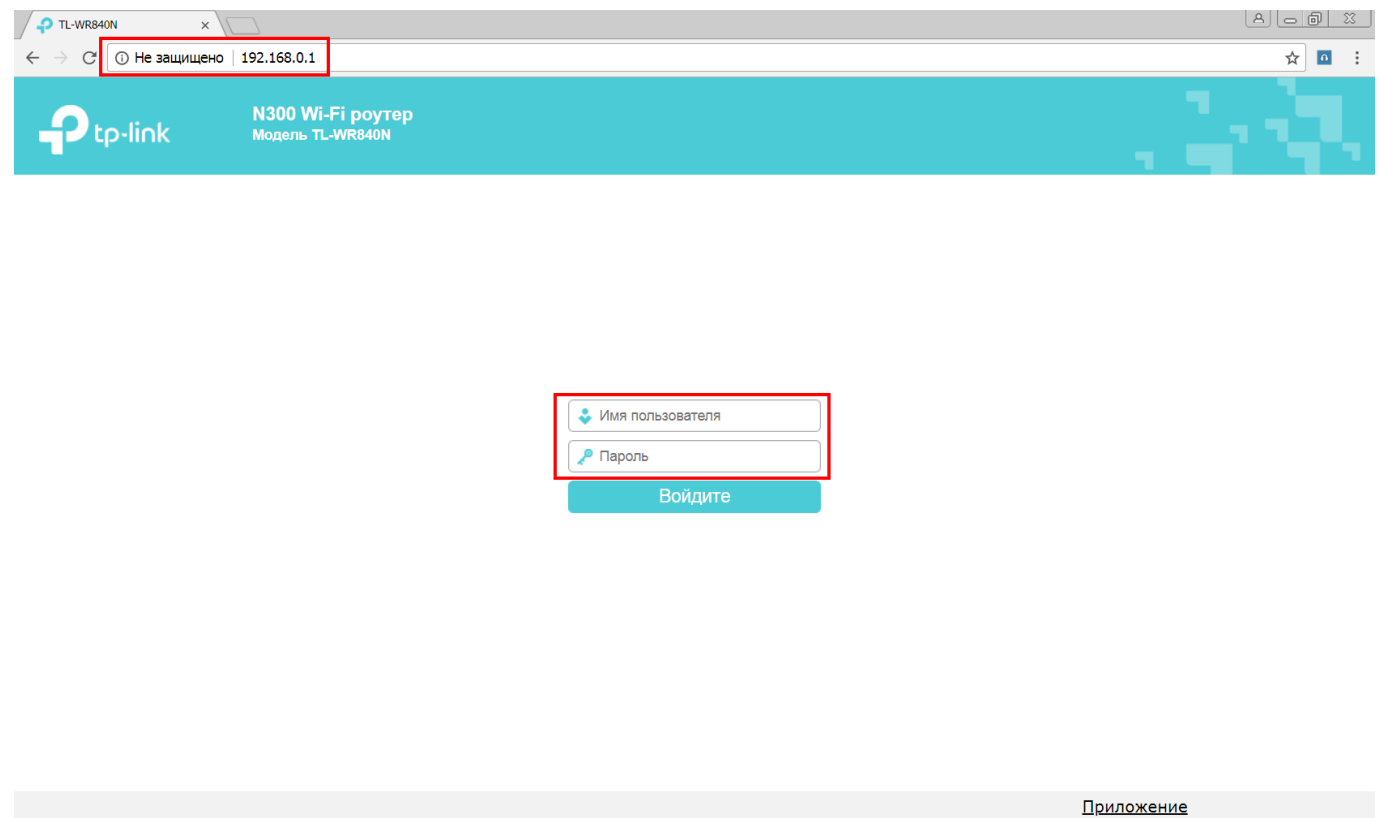

Перед вами откроется Web-интерфейс для настройки маршрутизатора, именно здесь мы будем проводить все последующие операции с настройкой и установкой нужных нам данных:

## 1. Настройка доступа в Интернет

Заходим в раздел *Сеть* -> *WAN* и выставляем нужные настройки согласно данным, указанным на изображении.

Параметры *PPP имя пользователи и PPP пароль* Вы можете узнать у специалистов нашей компании по телефонам технической поддержки или по электронной почте. Для каждого клиента эти данные индивидуальны.

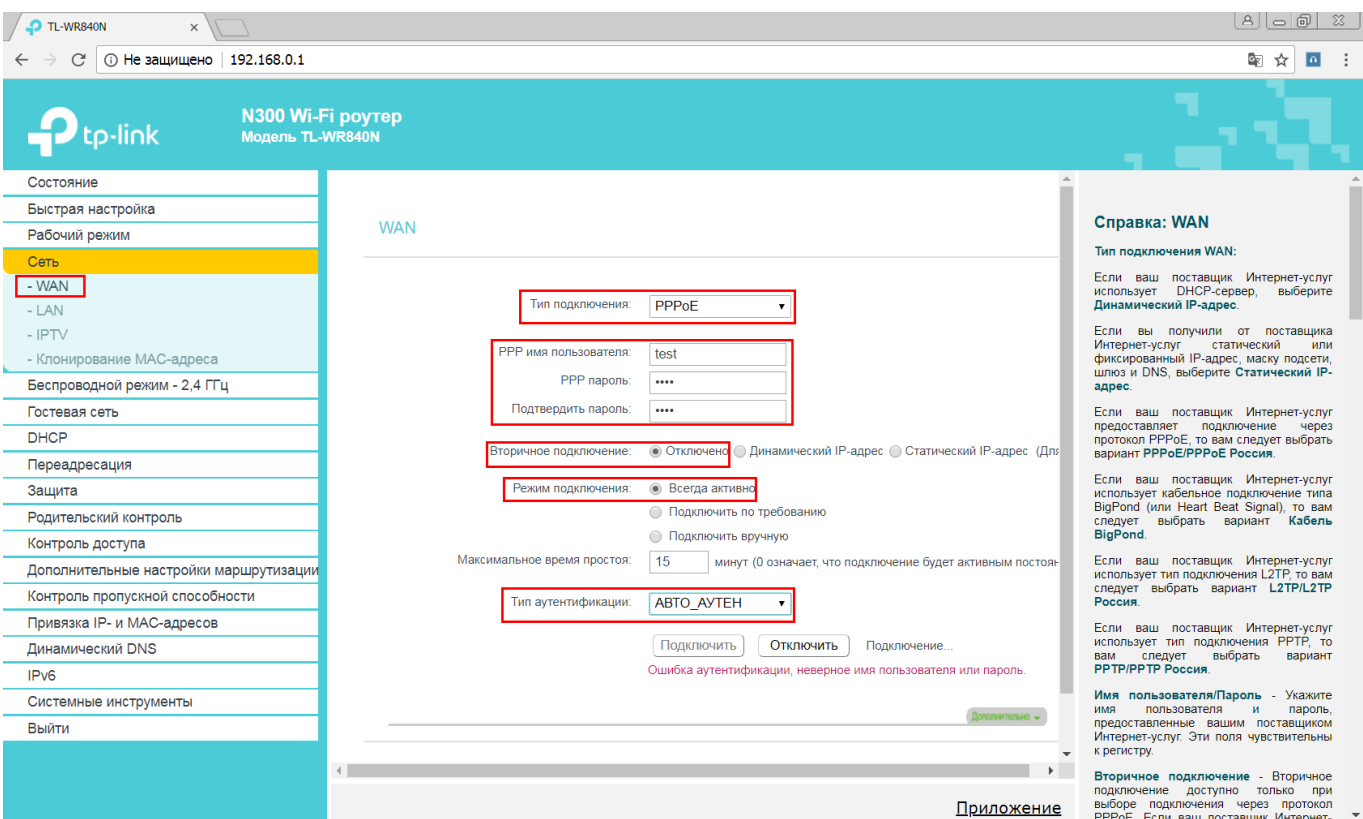

После проведения всех настроек, ещё раз проверьте правильность указанной Вами информации и нажмите на кнопку *Сохранить*.

## 2. Настройка службы DHCP

Заходим в раздел *DHCP* -> *Настройки DHCP* и выставляем нужные настройки согласно данным, указанным на втором изображении.

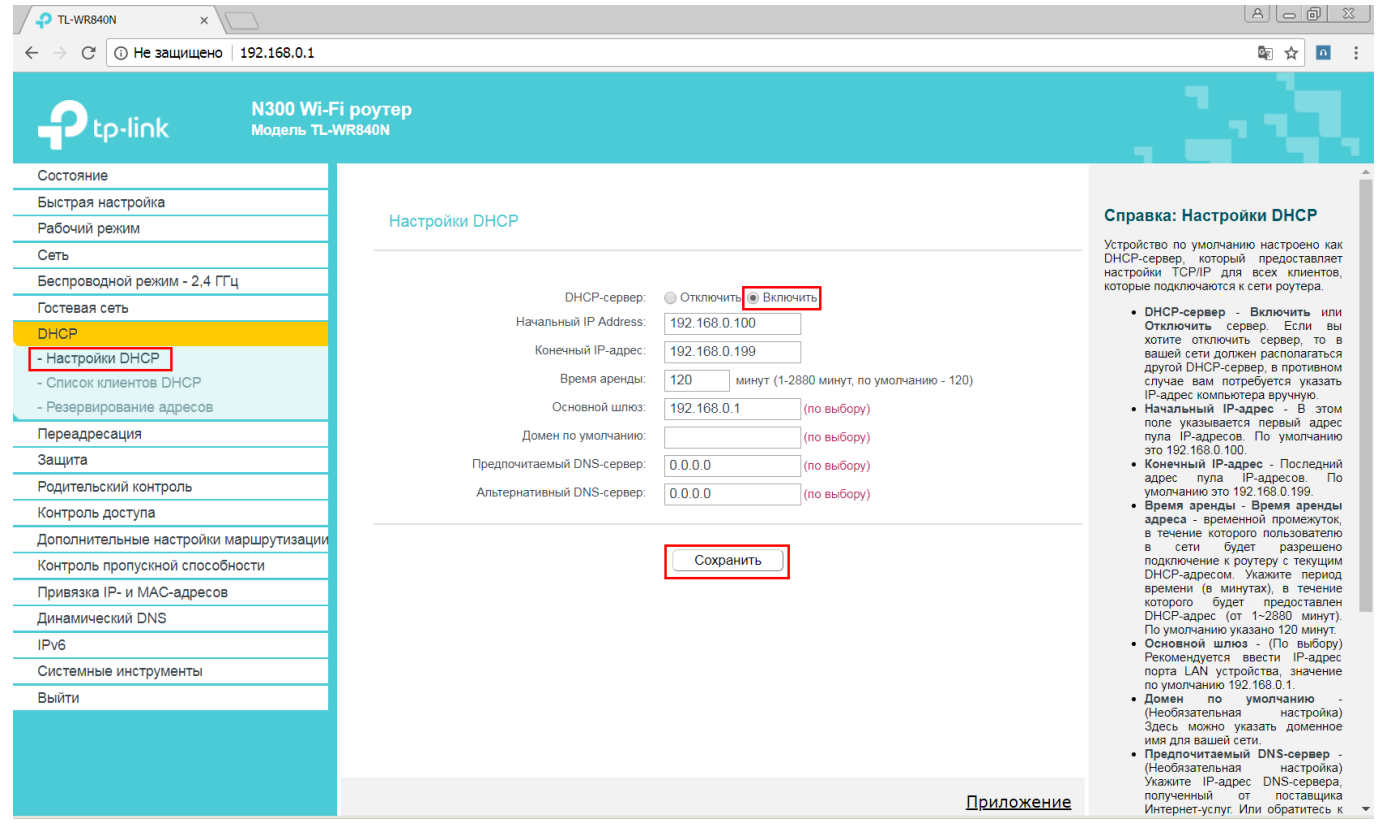

После проведения всех настроек, ещё раз проверьте правильность указанной вами информации и нажмите на кнопку *Сохранить.*

## 3. Настройка беспроводной Wi-Fi сети

Заходим в раздел *Беспроводной режим – 2,4 ГГц* -> *Основные настройки* и выставляем нужные настройки согласно данным, указанным на третьем изображении. Параметр «*Имя беспроводной сети»* (название Wi-Fi сети, которое Вы будете видеть на устройствах) можно изменить на любое, которое Вы посчитаете нужным.

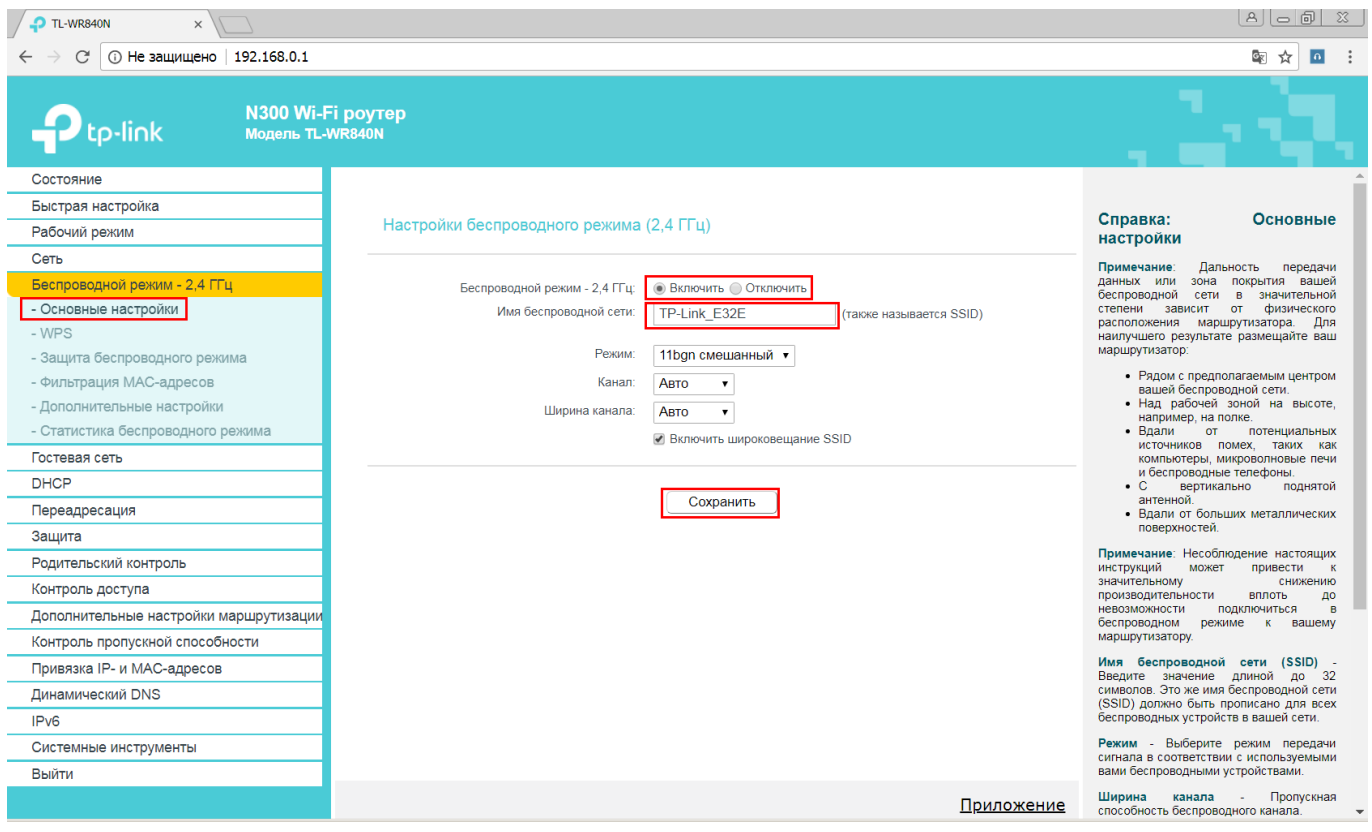

После проведения всех настроек, ещё раз проверьте правильность указанной Вами информации и нажмите на кнопку *Сохранить*.

Далее заходим в раздел меню Защита беспроводного режима и выставляем нужные настройки согласно данным, указанным на изображении:

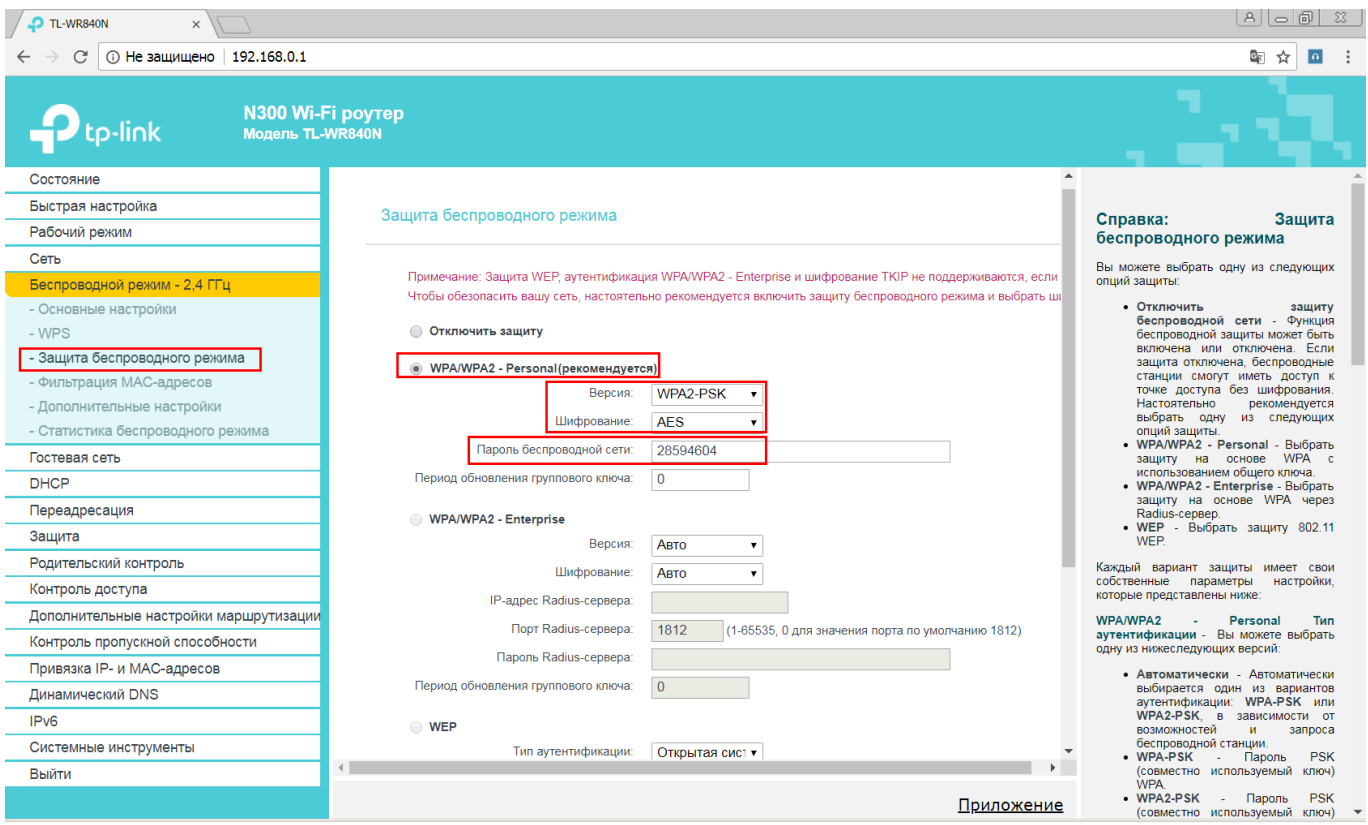

Параметр Пароль беспроводной сети (пароль для Wi-Fi сети) Вы должны указать самостоятельно. Придумайте любой набор букв и цифр, который вы считаете нужным и используйте его для подключения к вашей Wi-Fi сети.

Данную настройку по установке пароля на доступ к Wi-Fi сети нужно сделать обязательно, что бы никто из посторонних лиц не смог воспользоваться вашим оборудованием и доступом в интернет.

После проведения всех настроек, ещё раз проверьте правильность указанной Вами информации и нажмите на кнопку Сохранить.

На этом настройка маршрутизатора TP-Link TL-WR840N закончена. Если у Вас возникли сложности, или имеются вопросы, свяжитесь с нашим техническим отделом по телефону +375 17 3887000 или электронной почте support@iptel.by